#### FOCUSED • POWERFUL • EASY-TO-USE

View Menu

### Separation Studio 4 File Edit Separations Generate Black View

Shown (right) is the View Menu appearance for a Mac user (includes Enter Full Screen).

The file color Separations shown are the specific Spot Process colors

It also includes the Adjust Separation option which is unique to Spot Process.

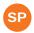

Spot Process Engine Menu

| -  | Enter Full Screen           |            |  |  |  |  |
|----|-----------------------------|------------|--|--|--|--|
|    | Zoom In                     | <b>#</b> + |  |  |  |  |
|    | Zoom Out                    | ₩-         |  |  |  |  |
|    | Zoom Fill Window            | 0#7        |  |  |  |  |
|    | Fit on Screen               | <b>%</b> 0 |  |  |  |  |
|    | Actual Pixels               | Ж1         |  |  |  |  |
|    | Match Zoom                  |            |  |  |  |  |
| ١, | ✓ Underbase                 |            |  |  |  |  |
| ١, | ✓ Red 032                   |            |  |  |  |  |
| ١, | ✓ Blue 300                  |            |  |  |  |  |
| ١, | ✓ Brown 470                 |            |  |  |  |  |
| ١, | ✓ Gold 123                  |            |  |  |  |  |
| ١, | ✓ Purple 253                |            |  |  |  |  |
| ١, | ✓ Green 354                 |            |  |  |  |  |
| ١, | ✓ Turquoise 312             |            |  |  |  |  |
| ١, | ✓ Gray C8                   |            |  |  |  |  |
| ١. | ✓ Top White                 |            |  |  |  |  |
|    | Hide All Separation         | s          |  |  |  |  |
|    | Show All Separations        |            |  |  |  |  |
| ١, | ✓ Show Textile Color        |            |  |  |  |  |
|    | Adjust Separation           |            |  |  |  |  |
| _  | Document Propertion Textile | es         |  |  |  |  |

### FOCUSED • POWERFUL • EASY-TO-USE

View Menu

| Separation Studio 4                                                                                                    | File Edit                                                                           | Sep | ara | tions                                                          | Generate Black                                                                                                 | View                        |
|----------------------------------------------------------------------------------------------------|-------------------------------------------------------------------------------------|-----|-----|----------------------------------------------------------------|----------------------------------------------------------------------------------------------------|-----------------------------|
| Shown (right) is the View Mention (includes Enter Full Screen will system feature only).  The file color Separations show | own (right) is the View Menu appearance<br>ncludes Enter Full Screen which is a Mac |     |     | En<br>Zo<br>Zo<br>Fit<br>Ac<br>Ma                              | ter Full Screen om In om Out om Fill Window on Screen tual Pixels atch Zoom MS 186 Red ot Blue ot Color Yellow | #+<br>第-<br>で第0<br>第0<br>第1 |
|                                                                                                    |                                                                                     |     |     | Hide All Separations Show All Separations ✓ Show Textile Color |                                                                                                    |                             |
|                                                                                                    |                                                                                     |     |     |                                                                | cument Propertie<br>xtile                                                                                      | es                          |

#### FOCUSED • POWERFUL • EASY-TO-USE

Enter Full Screen MAC

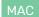

View the software User Interface on the full screen. To go back to original view move the mouse to the top of the screen and click the green dot in bar.

Zoom In. Zoom Out

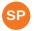

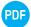

A variety of convenient screen view options are under the View Menu. Zoom In and Zoom Out allow you to view the image larger and smaller on screen.

Zoom Fill Window

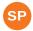

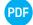

Shows the entire document, but does not change the Window size.

Fit on Screen

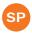

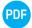

Maximizes the Window size based on screen space then shows the entire image in the Window.

**Actual Pixels** 

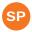

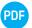

Quickly shows the art at full pixel size based on the files resolution. Files with higher resolutions preview larger on screen. Example, if your computer screen is 72 pixels and the file is 144 pixels it will preview twice as large as it prints. This is a fast way to see the image large and clear on the screen.

Match Zoom

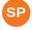

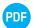

Matches the Zoom factor in multiple Windows.

Hide All Separations, Show All Separations

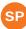

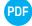

Hides or displays the separations from view, but does not actually delete/trash them.

#### FOCUSED • POWERFUL • EASY-TO-USE

#### **Show Textile Color**

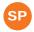

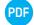

By default the ground color (textile color) is set to Black and displayed. This can be edited by selecting the "Textile..." option at the bottom of the View Menu, or by selecting the Textile button displayed.

#### **Document Properties**

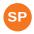

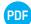

Displays the specific document properties of the file. A detailed explanation of the Document Properties feature is provided in a separate document.

By right clicking on the color display box below the separation image the Document Properties Window will open.

#### Textile... SP

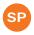

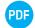

Displays the Textile Properties Window. A detailed explanation of the Textile Edit feature is provided in a separate document.

You can also open the Textile Properties Window by selecting the button displayed on screen.

It is in the Textile Properties where you can edit the textile/ground color for the particular file.

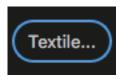